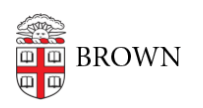

[Knowledgebase](https://ithelp.brown.edu/kb) > [Teaching Learning and Research](https://ithelp.brown.edu/kb/teaching-learning-and-research) > [Panopto](https://ithelp.brown.edu/kb/panopto) > [How to Allow Viewers to](https://ithelp.brown.edu/kb/articles/how-to-allow-viewers-to-download-slides-in-panopto) [Download Slides in Panopto](https://ithelp.brown.edu/kb/articles/how-to-allow-viewers-to-download-slides-in-panopto)

How to Allow Viewers to Download Slides in Panopto

Kyle Sloane - 2020-07-16 - [Comments \(0\)](#page--1-0) - [Panopto](https://ithelp.brown.edu/kb/panopto)

If you create a video with slides or uploads a PowerPoint or Keynote presentation in the editor, the slides can be made available to Students for download. Use these instructions to learn how to make a slide presentation downloadable in the video viewer.

**Note:** This does not apply to room system automated recordings as powerpoint slides / projected images are recorded as video inputs and not directly uploaded. To enable this for automated recordings you would need to [upload the related slide presentation\(s\)](https://ithelp.brown.edu/kb/articles/adding-slides-to-panopto-recording)

1. Navigate to the course folder and hover your mouse over the video in the library. Select **Settings.**

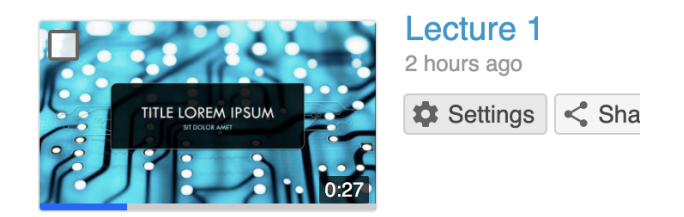

2. In the Settings window, select **Streams** from the left hand navigation. Under **Presentation Documents**, in the **Download** column, select the **Allow** checkbox next to the presentation you wish to make available for download.

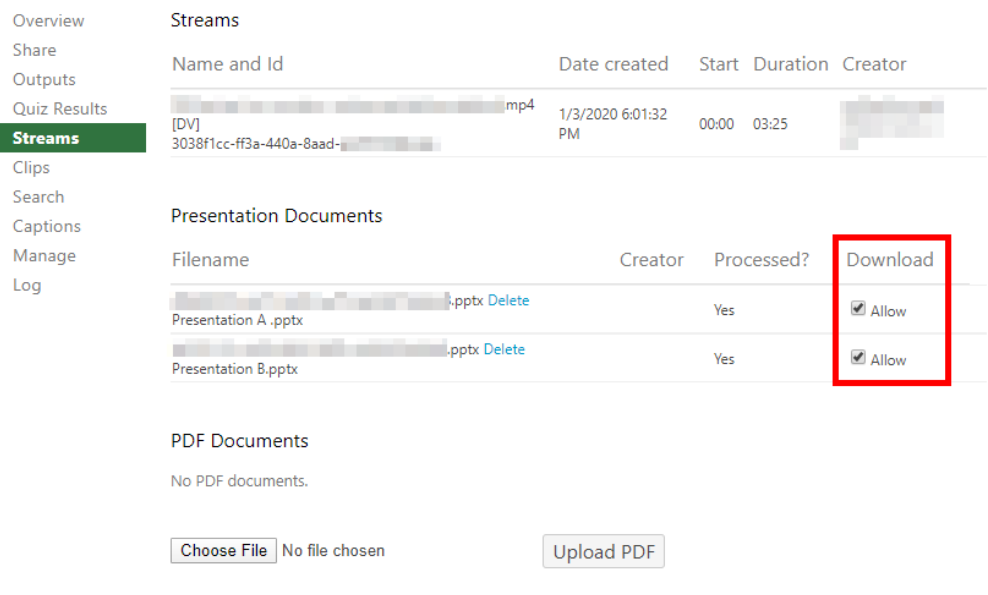

3. Your students can now download the presentation slides by navigating to the **Attachments** tab in the left-hand navigation of the player. From this tab, they can select the download button next to the name of the presentation they would like to download.

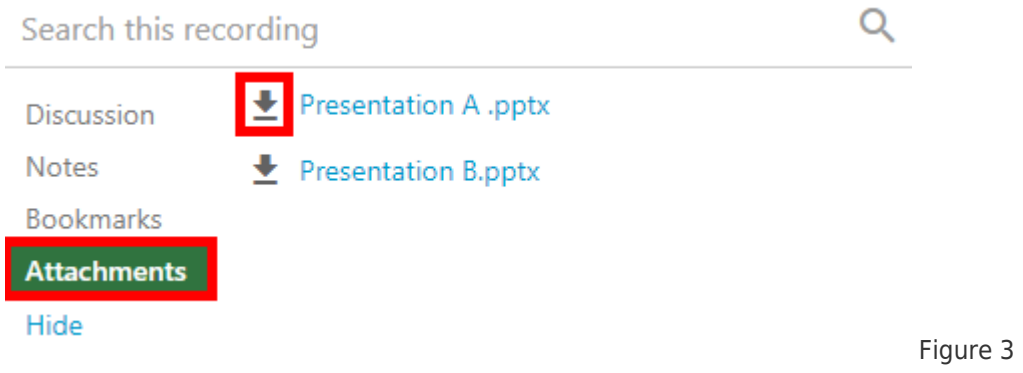